# **Guia SIOP Monitoramento Plano Plurianual** 2024-2027

**Junho/2024** 

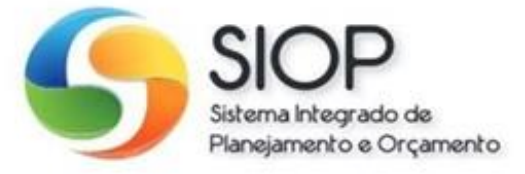

**SECRETARIA NACIONAL DE** LANEJAMENTO

MINISTÉRIO DO PLANEJAMENTO **E ORÇAMENTO** 

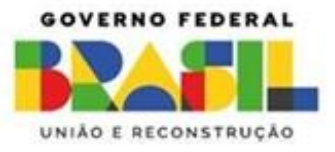

## **Ministério do Planejamento e Orçamento**

**Ministra do Planejamento e Orçamento** Simone Tebet

## **Secretário Executivo**

Gustavo José de Guimarães e Souza

## **Secretária Nacional de Planejamento**

Virgínia de Ângelis Oliveira de Paula

Brasil**.** Ministério do Planejamento e Orçamento. Secretaria Nacional de Planejamento Guia SIOP Monitoramento do PPA 2024-2027 Ministério do Planejamento e Orçamento. Brasília: MPO, 2024. 22 p.: il. color. 1. Ministério do Planejamento e Orçamento. 2. Sistema Integrado de Planejamento e Orçamento. 3. Versão 1.0 (20 de junho de 2024). I. Título

MINISTÉRIO DO PLANEJAMENTO E ORÇAMENTO SECRETARIA NACIONAL DE PLANEJAMENTO

**Guia do Usuário Monitoramento Plano Plurianual 2024-2027**

# Sumário

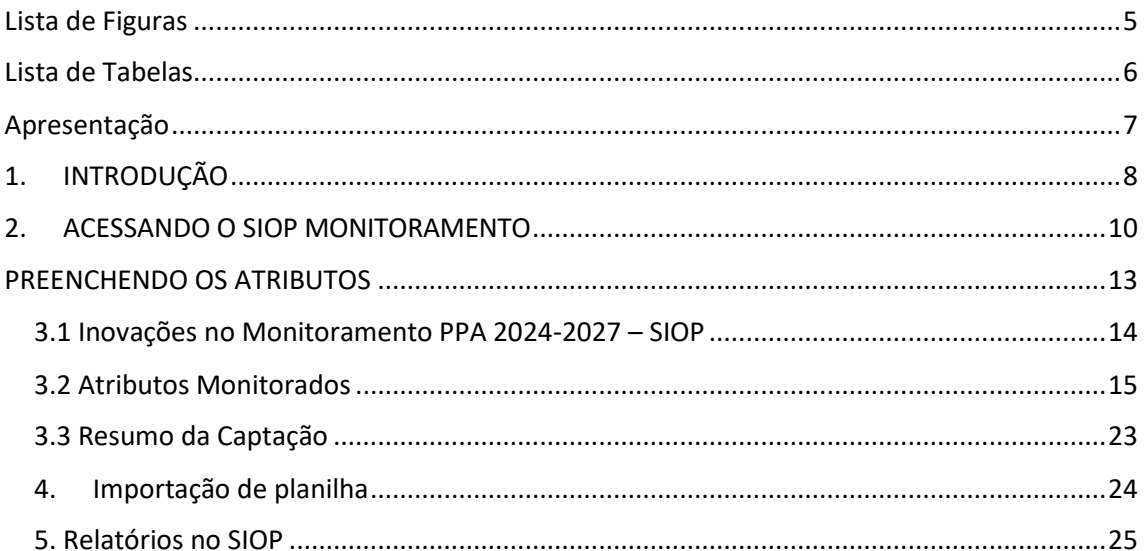

# <span id="page-4-0"></span>Lista de Figuras

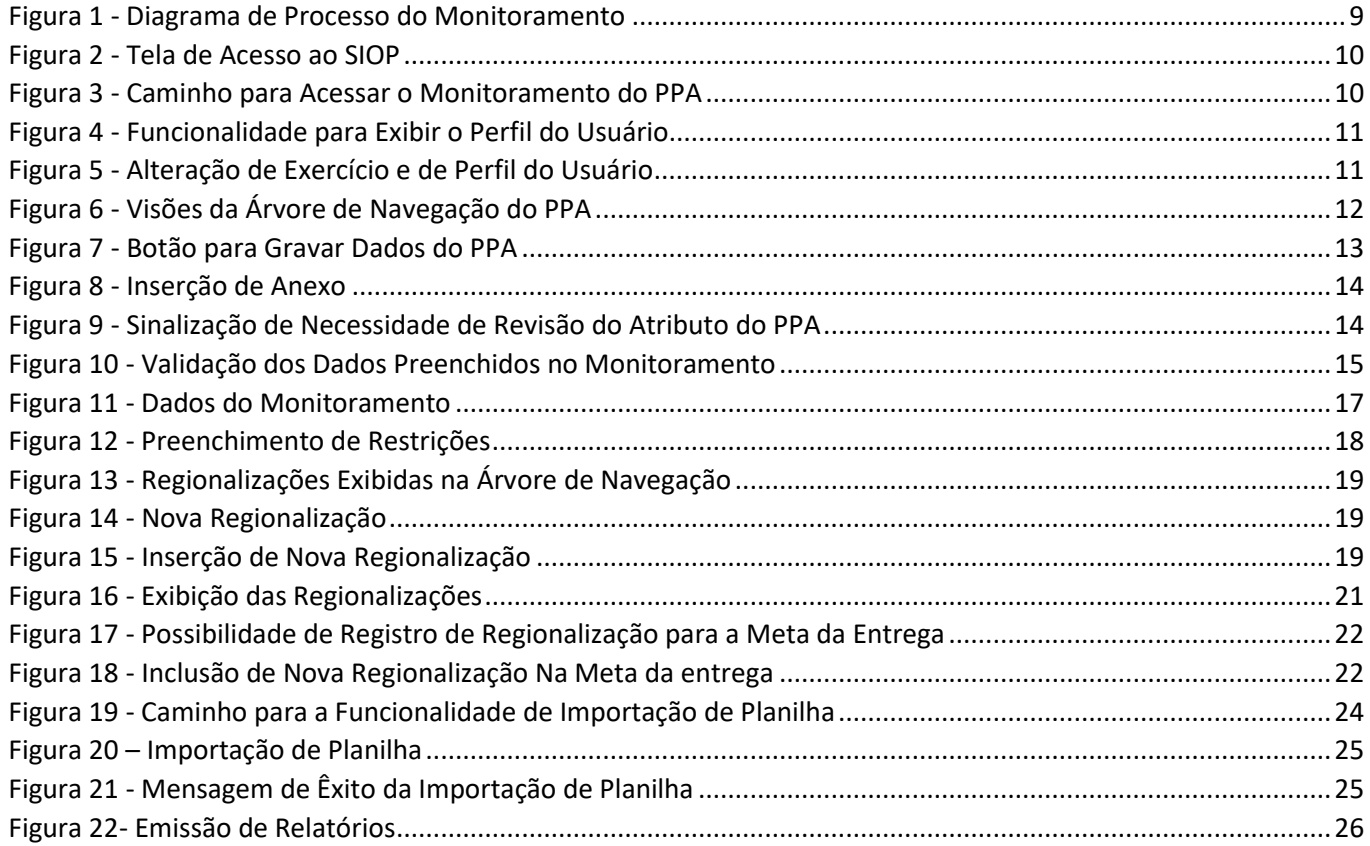

<span id="page-5-0"></span>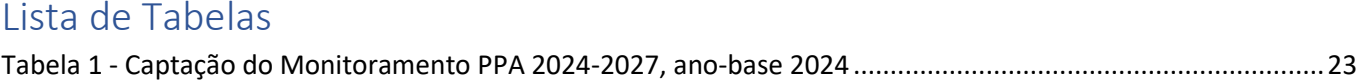

# <span id="page-6-0"></span>Apresentação

Apresentamos as orientações sobre a captação do monitoramento do Plano Plurianual – PPA 2024-2027, ano base 2024.

As informações deste guia são apresentadas como um "passo a passo" do sistema, demonstrando as principais etapas e funcionalidades disponíveis.

Informações a respeito dos conceitos apresentados neste Guia devem ser obtidas no **[Manual Técnico de](https://www.gov.br/planejamento/pt-br/assuntos/plano-plurianual/arquivos/manual-tecnico-do-plano-plurianual-2024-2027/manual-do-ppa-2024-2027-1.pdf)  [Elaboração do Plano Plurianual 2024-2027](https://www.gov.br/planejamento/pt-br/assuntos/plano-plurianual/arquivos/manual-tecnico-do-plano-plurianual-2024-2027/manual-do-ppa-2024-2027-1.pdf)** e no **[Manual de Gestão do Plano Plurianual 2024-2027](https://www.gov.br/planejamento/pt-br/assuntos/plano-plurianual/arquivos/lei-do-ppa-2024-2027/manual_de_gestao_do_ppa-diagramado-junho-2024.pdf)**

**EQUIPE SEPLAN/MPO**

# <span id="page-7-0"></span>1. INTRODUÇÃO

O Plano Plurianual da União (PPA) para o período 2024 a 2027 foi estabelecido por meio da Lei nº 14.802, de 10 de janeiro de 2024. A Lei apresentou as diretrizes, os objetivos e as metas da administração pública federal para os quatro anos seguintes. Os processos de gestão do PPA 2024-2027 foram definidos no Decreto nº 12.066, de 18 de junho de 2024.

O monitoramento do Plano Plurianual é um processo que diz respeito ao acompanhamento da implementação das principais ações de governo, gerando informações para a tomada de decisão e a geração de aprendizado com foco no aperfeiçoamento das políticas e dos programas executados para o alcance de melhores resultados. O monitoramento do PPA deve contribuir para a qualificação da ação governamental, aumentando sua eficiência, eficácia e efetividade.

As informações produzidas no monitoramento do PPA 2024-2027 dão subsídio à elaboração do Relatório Anual de Monitoramento do PPA e de outros relatórios e análises pertinentes à organização e à gestão das políticas públicas nacionais.

O registro das informações do monitoramento deverá ser realizado por meio do Sistema Integrado de Planejamento e Orçamento - SIOP. Cabe aos órgãos identificados na Lei do PPA 2024-2027, como responsáveis pelos Programas, Objetivos Específicos e Entregas o fornecimento das informações por meio do SIOP.

O processo de monitoramento do PPA está em constante aprimoramento. Assim sendo, a captação do monitoramento PPA 2024-2027 no SIOP trouxe inovações que buscam evoluir os processos e melhorar a qualidade dos dados captados. Tais inovações serão apresentadas no decorrer deste documento.

Ao mesmo tempo, buscou-se manter a coerência com processos anteriores, focando na usabilidade do sistema e na padronização das funcionalidades. Dessa forma, espera-se que usuários experientes do SIOP possam se ajustar, sem grandes dificuldades, à nova estrutura do monitoramento, enquanto novos usuários possam aprender a operação dos recursos do sistema com eficácia e agilidade.

Uma inovação relevante no processo de monitoramento do PPA 2024-2027 por meio do SIOP é o empoderamento das unidades finalísticas, que passarão a ser responsáveis pela inserção das informações acerca do andamento do atributo pelo qual é responsável diretamente no sistema. Nessa linha, a área de planejamento de cada Órgão Setorial passa atuar especialmente na orientação técnica e na validação das informações inseridas no sistema, focando no controle de consistência das informações apresentadas. A Seplan, por fim, a partir das informações inseridas pelas unidades finalísticas e validadas pelos setoriais de planejamento, realizará a análise das informações e gerará relatórios para a tomada de decisão de gestores e para transparência de resultados para sociedade. O fluxo do processo de Monitoramento do PPA 2024-2027, no SIOP, com suas macroatividades e responsáveis, está sintetizado na figura a seguir:

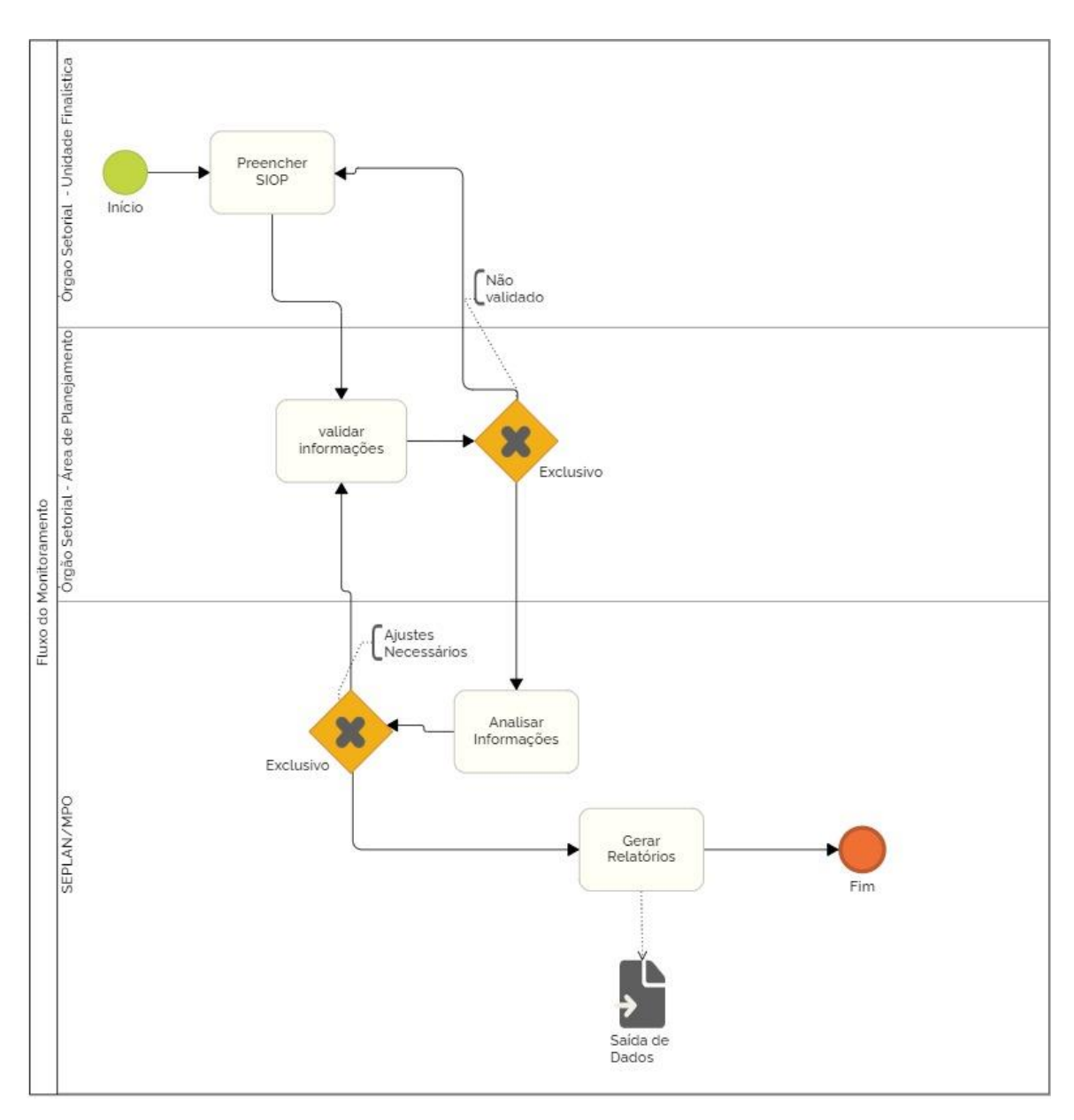

<span id="page-8-0"></span>*Figura 1 - Diagrama de Processo do Monitoramento*

# <span id="page-9-0"></span>2. ACESSANDO O SIOP MONITORAMENTO

Para acessar o módulo de monitoramento, é necessário entrar e[m https://www.siop.gov.br e](https://www.siop.gov.br/) realizar login no SIOP através da sua conta GOV.br ou utilizando CPF e senha.

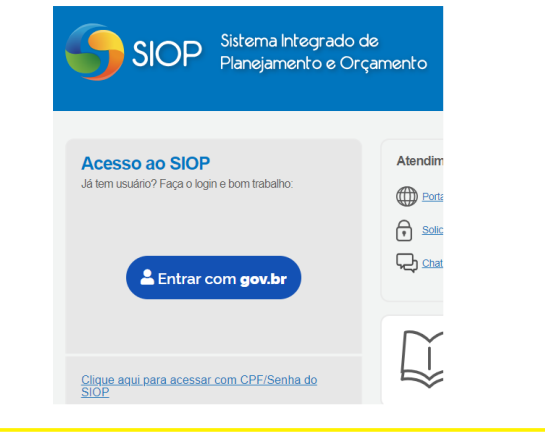

*Figura 2 - Tela de Acesso ao SIOP*

<span id="page-9-1"></span>Inicialmente, na barra de menu superior, selecionar a opção "PPA", e, dentro do menu, no grupo Monitoramento, clicar no item "Monitoramento".

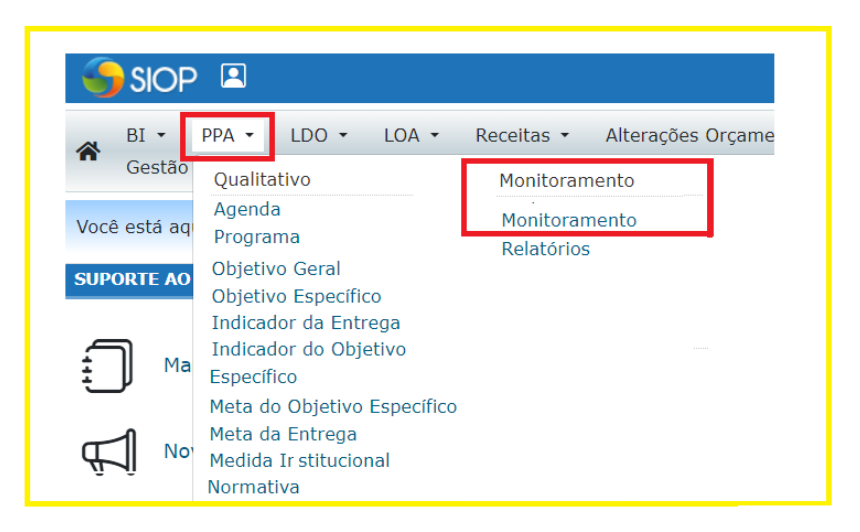

*Figura 3 - Caminho para Acessar o Monitoramento do PPA*

<span id="page-9-2"></span>Existem duas permissões de acesso diferentes para o módulo de monitoramento do PPA: de visualização e de preenchimento das informações.

Todo usuário com perfil cadastrado no SIOP poderá visualizar as informações de monitoramento cadastradas para todos os programas finalísticos.

Conforme informado na introdução, uma das mudanças do monitoramento PPA 2024-2027 é a habilitação do perfil "**Unidade Orçamentária (UO)**" para preenchimento das informações no SIOP, além do perfil Gestão PPA, já utilizado em edições anteriores do plano. A orientação é para que, sempre que possível, o preenchimento das informações de monitoramento seja feito pelas áreas finalísticas dos ministérios. Para isso, os servidores de tais áreas poderão usar o perfil "**Unidade Orçamentária (UO)**" associado ao papel "**Preenchedor Monitoramento**".

O perfil "**Gestão PPA**" continua com atribuições no processo, porém agora com foco na validação das informações enviadas pelas áreas finalísticas do órgão. A validação dos dados é uma atividade importante no processo de monitoramento do PPA 2024-2027. No entanto, o perfil Gestão PPA ainda poderá incluir dados no sistema, caso necessário (associado ao papel "**Preenchedor Monitoramento**").

Para saber quais permissões o usuário possui, basta clicar sobre o nome deste na barra superior do SIOP e depois selecionar "perfil".

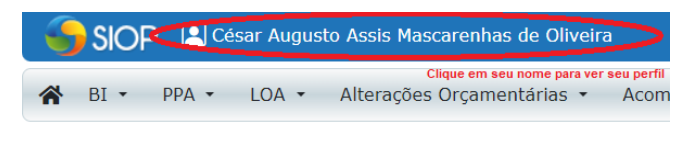

*Figura 4 - Funcionalidade para Exibir o Perfil do Usuário*

<span id="page-10-0"></span>Ao acessar o menu PPA\Monitoramento\Monitoramento, o sistema abre, inicialmente, uma tela de boas-vindas, contendo algumas informações básicas sobre o monitoramento. Na tela de abertura do monitoramento, deve-se selecionar o Perfil "Unidade Orçamentária" (para as áreas finalísticas) ou "Gestão PPA" (para a áreas de planejamento), conforme o caso, e Exercício "2024", conforme a imagem.

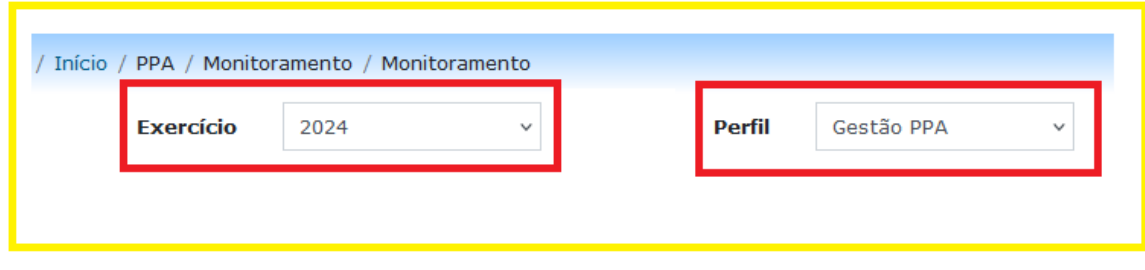

*Figura 5 - Alteração de Exercício e de Perfil do Usuário*

<span id="page-10-1"></span>A tela é dividida em duas partes. Do lado esquerdo, há uma árvore de navegação, que permite ao usuário selecionar os atributos do PPA que deseja visualizar. Do lado direito está localizada a área de preenchimento. Ao clicar em um atributo na árvore de navegação, o usuário visualizará as informações deste na área de preenchimento. É também na área de preenchimento que serão inseridas as informações do monitoramento.

O SIOP permite duas visualizações da árvore de navegação: a programática e a institucional.

- **Na visão programática**, os atributos são organizados de acordo com a estrutura de Programas do PPA. Na raiz da árvore são exibidos os programas, e, abaixo deles, os atributos a eles vinculados. Os programas contêm Objetivos Geral e Específicos, e estes últimos, por sua vez, contêm Indicadores, Metas, Entregas com indicadores e metas, as Medidas Institucionais e as Ações Orçamentárias e Não Orçamentárias. As metas são exibidas com as respectivas regionalizações ou desagregações;
- **Na visão institucional**, os atributos do PPA são organizados com base nos órgãos aos quais estão vinculados. Assim, na raiz da árvore, são exibidos os órgãos aos quais o usuário está vinculado e, abaixo deles, os Programas referentes àquele órgão.

Quando usando o perfil "UO" ou "Gestão PPA", o padrão inicial será a visão institucional, mas os botões de opção localizados acima da árvore permitem a alteração entre as visões programática e institucional.

<span id="page-11-0"></span>*Figura 6 - Visões da Árvore de Navegação do PPA*

## <span id="page-12-0"></span>PREENCHENDO OS ATRIBUTOS

O usuário só poderá alterar os atributos que estão sob responsabilidade do Órgão ao qual ele está vinculado. Entretanto, ele conseguirá visualizar os itens de outros órgãos por meio da visão programática.

Caso o usuário tenha acesso ao preenchimento e o SIOP não esteja fechado para análise de qualidade das informações, os atributos serão apresentados na forma de campos editáveis, e o botão Gravar estará habilitado.

O botão "**Gravar**", localizado no topo da tela, serve para salvar as informações digitadas nos campos, inclusive os arquivos anexos. Quando o conteúdo dos campos for gravado no banco de dados, a mensagem "**Dados gravados com sucesso**!" aparecerá acima da tela de preenchimento. **É preciso ter atenção nesta etapa,** dado que as informações preenchidas serão perdidas se o botão Gravar não for acionado.

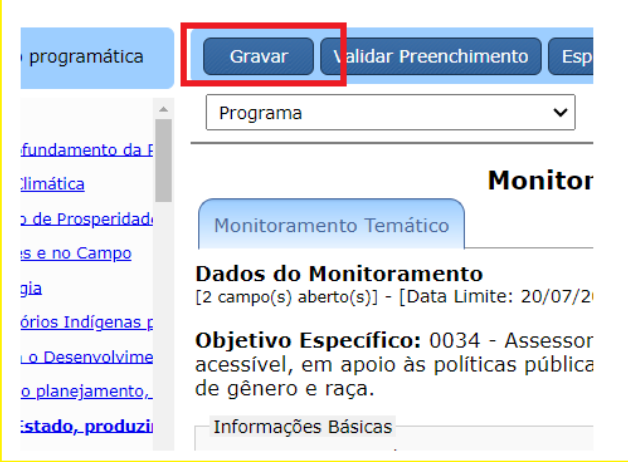

*Figura 7 - Botão para Gravar Dados do PPA*

<span id="page-12-1"></span>Enquanto o monitoramento permanecer aberto, as informações já cadastradas poderão ser alteradas. Para isso, deve-se alterar o conteúdo dos campos e clicar no botão Gravar.

Se necessário, é possível anexar arquivos aos atributos monitorados (relatórios, planilhas, PDFs, etc.). Os arquivos anexados vão para o banco de dados do monitoramento. Para enviar um arquivo, o usuário deve clicar no botão "Anexar" e escolher o arquivo que deseja enviar. Quando o arquivo for selecionado, seu nome e a pasta onde está localizado aparecerão no campo em branco abaixo do título do atributo. Em seguida, o usuário deverá clicar no botão "Enviar" para concluir o processo. O sistema permite o upload de determinados tipos de arquivo, cada qual limitado a um tamanho máximo de 2 Mega Bytes (MB).

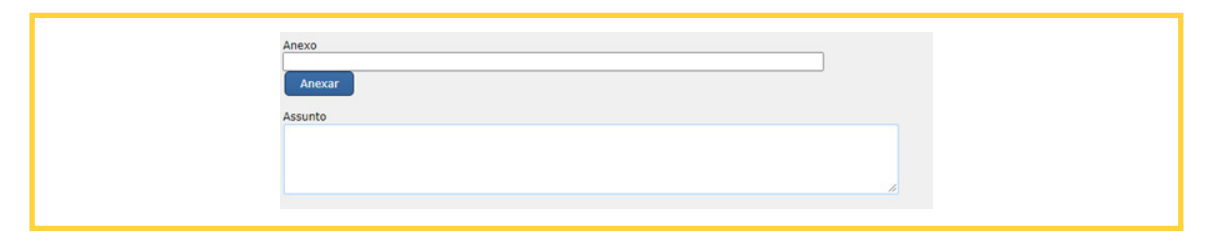

<span id="page-13-1"></span>*Figura 8 - Inserção de Anexo*

O campo "**Assunto**" serve para identificação do assunto relativo ao arquivo anexado. Esse campo é útil para facilitar a busca por arquivos específicos num momento posterior. Desse modo, é preciso ter atenção no preenchimento, de forma a associar o arquivo a palavras que facilitem as pesquisas.

#### <span id="page-13-0"></span>3.1 Inovações no Monitoramento PPA 2024-2027 – SIOP

Uma das novidades do processo de monitoramento PPA 2024-2027 é a inclusão, em todos os atributos monitorados, do marcador "**Sinalização de necessidade de revisão – próximo exercício**". Esse marcador significa que o órgão identificou, durante o processo de monitoramento do PPA, que aquele atributo precisa passar por ajustes no próximo processo de revisão do PPA (no caso, Revisão 2025). Junto ao marcador, há um campo texto, o qual permite que o órgão inclua informações adicionais sobre a necessidade de revisão indicada. Dessa forma, a SEPLAN/MPO conseguirá mapear os atributos a serem analisados com prioridade do próximo processo de revisão ordinário do PPA. A marcação do campo é facultativa, assim como a inclusão de informações adicionais relacionadas a indicação de revisão, no campo texto que acompanha o marcador.

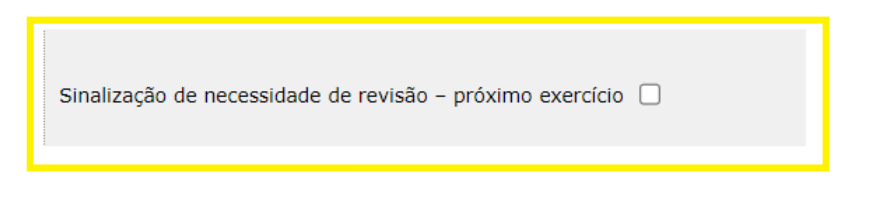

*Figura 9 - Sinalização de Necessidade de Revisão do Atributo do PPA*

<span id="page-13-2"></span>Vale destacar que a marcação do campo de sinalização de revisão **não desobriga o preenchimento dos demais campos do monitoramento** do atributo. Mesmo que seja identificada a necessidade de exclusão do atributo, ou alguma outra alteração significativa, o preenchimento das informações do Monitoramento 2024 deve ser feito normalmente.

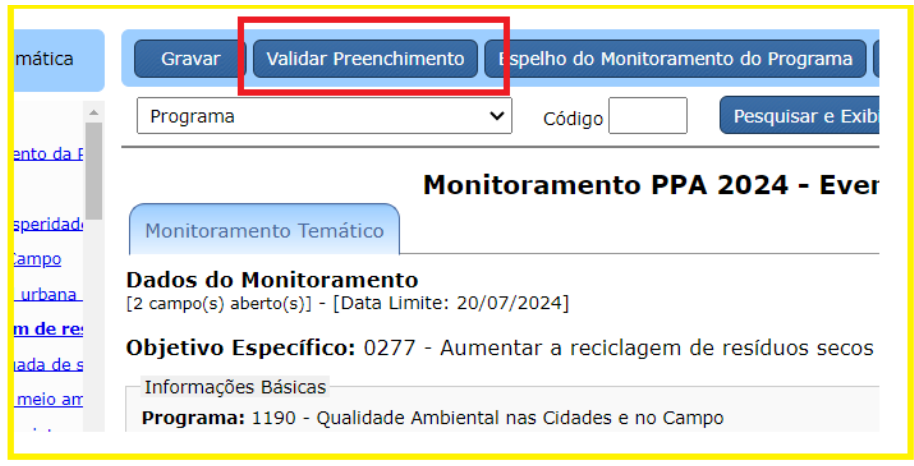

*Figura 10 - Validação dos Dados Preenchidos no Monitoramento*

<span id="page-14-1"></span>Outra mudança é que o recurso da **Validação** do monitoramento do Programa, antes facultativo, passa a ser obrigatório. A validação é feita através do botão "Validar Preenchimento", na parte superior da tela do SIOP. Esta é a forma do órgão manifestar que as informações incluídas no monitoramento pelas áreas finalísticas foram analisadas e aprovadas internamente, correspondendo à manifestação oficial do órgão. A validação deve ser feita por servidores das áreas de planejamento do ministério, utilizando o perfil "Gestão PPA" e com o papel de "Preenchedor Monitoramento".

> **Atenção: No monitoramento PPA 2024- 2027, a validação das informações preenchidas passou a ser obrigatória.**

#### <span id="page-14-0"></span>3.2 Atributos Monitorados

#### **Programa**

Os programas do PPA 2024-2027 serão monitorados a partir do conjunto dos seus atributos. Não há campos para preenchimento na tela do Programa.

#### **Objetivo Geral**

Assim como ocorre nos programas, os objetivos gerais do PPA 2024-2027 serão monitorados a partir do conjunto dos seus atributos. Não há campos para preenchimento na tela do Objetivo Geral.

#### **Objetivo Específico**

Os objetivos específicos serão monitorados por meio do conjunto dos seus atributos, mas também há a captação de dados diretamente na tela do objetivo específico, a saber:

• Análise situacional do Objetivo Específico

O campo "Análise situacional do Objetivo Específico" é um campo texto (quantidade de caracteres) que deve ser preenchido com informações sobre as realizações relevantes sobre a evolução do objetivo específico, conforme apuração de indicadores e dados de metas e seus detalhamentos de regionalização, segmentos e beneficiários. Deve ser um texto que apresente um olhar agregado em relação ao avanço do conjunto dos seus atributos. Espera-se que o texto da análise situacional apresente:

- Breve contextualização do objetivo específico, acompanhado dos resultados alcançados no período de referência do monitoramento;
- Os arranjos de gestão e as pactuações mais relevantes no contexto do objetivo específico (parcerias, criação de comitês, formas de acompanhamento, entre outras);
- Apresentação dos fatores principais que favoreceram ou prejudicaram o conjunto das entregas previstas; e
- Apresentação das principais perspectivas para o próximo semestre e perspectivas para o alcance das metas.

Para a composição das análises situacionais, devem ser consideradas as seguintes orientações:

- Utilizar linguagem clara e concisa;
- Sempre que uma sigla aparecer pela primeira vez dentro de um campo, deve aparecer o nome completo antes da sigla;
- Sempre que possível, evitar detalhar processos internos de cada órgão.

#### **Indicador do Objetivo Específico**

A evolução dos indicadores dos objetivos específicos do PPA 2024-2027 serão monitorados por sua meta. Não há campos para preenchimento na tela do indicador do objetivo específico.

#### **Meta do Objetivo Específico**

A meta constitui-se no principal elemento de monitoramento quantitativo da execução do Objetivo Específico e seu indicador.

Ao selecionar uma meta específica na árvore de navegação do SIOP, o sistema disponibilizará as informações básicas e adicionais sobre ela.

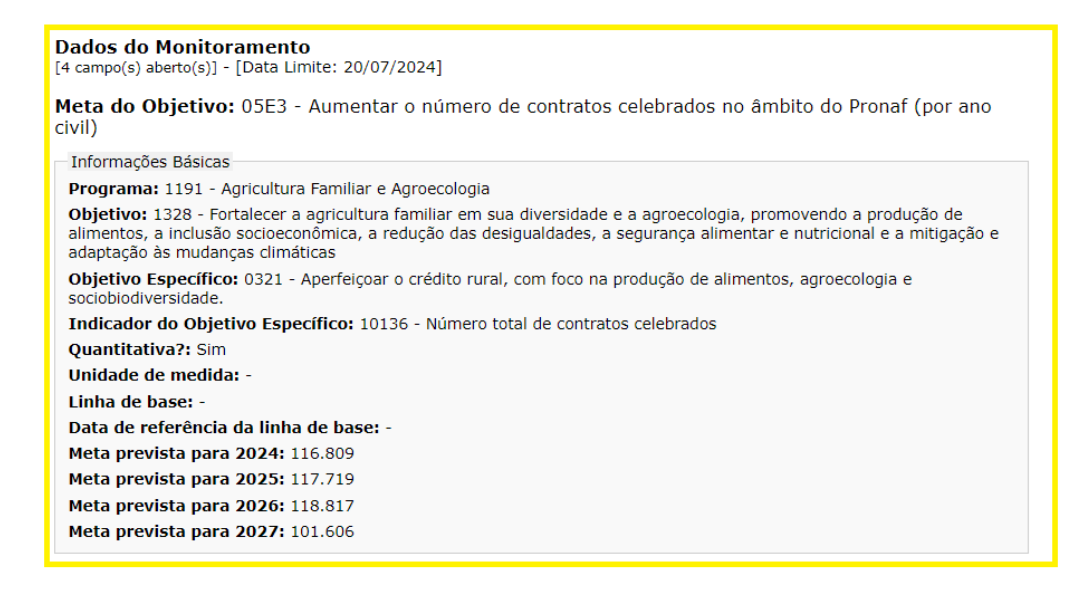

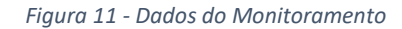

<span id="page-16-0"></span>Deverão ser preenchidos os seguintes campos:

- **Quantidade alcançada**: valor apurado para a meta considerando sua respectiva unidade de medida;
- **Data de referência**: data de apuração da meta, no formato dia/mês/ano.
- **Valor não disponível:** marcador a ser usado caso o indicador ainda não possua valores apurados para o período do monitoramento.
- **Restrições para o alcance da meta:** dados sobre as principais restrições ou entraves à evolução da política pública, os quais ameaçam o alcance da Meta. **Este campo é obrigatório quando a Meta para 2024 não for alcançada.** Devem ser selecionadas algumas das seguintes opções, que serão exibidas na tela:
	- Insuficiência orçamentária (falta de recursos orçamentários)
	- Insuficiência de recursos não orçamentários (Subsídios, FGTS, FAT, etc.)
	- Restrição de Pessoal (falta de pessoal ou falta de capacitação da equipe)
	- Estrutura Organizacional inadequada (necessidade de atualização de Sistema, espaço físico insuficiente)
	- Carência de espaço na agenda decisória (falta de prioridade)
	- Falhas de implementação (descumprimento de contrato por parte de fornecedores ou prestadores de serviços, entraves de gestão interna ao órgão, etc.)
	- Marco Legal inadequado ou entrave em legislação correlata
	- Problemas no processo de Licenciamento Ambiental
	- Falhas de Articulação institucional
	- Restrições relacionadas à pandemia do COVID-19
	- Outras

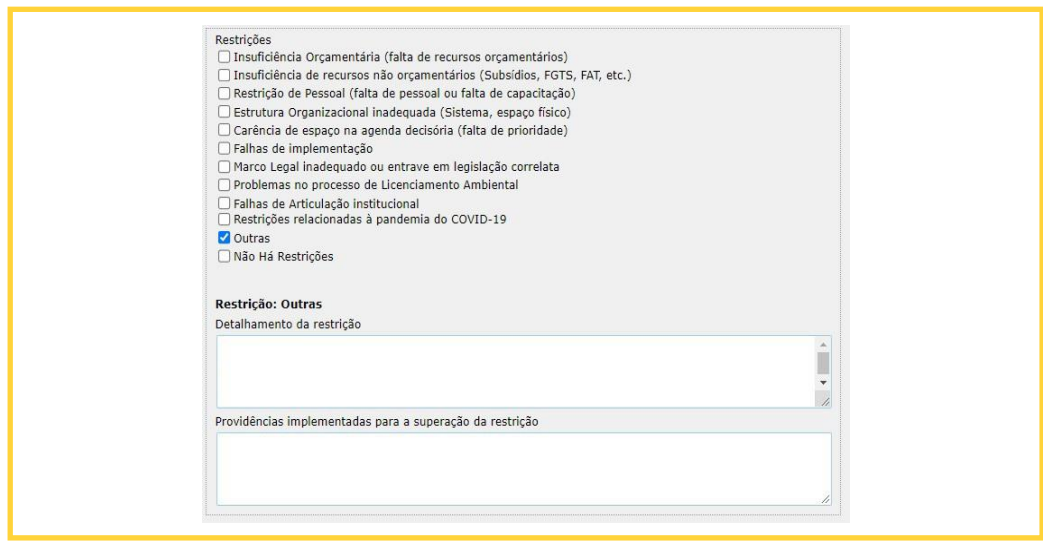

<span id="page-17-0"></span>*Figura 12 - Preenchimento de Restrições*

- Para cada restrição selecionada serão disponibilizados os seguintes campos:
	- **Detalhamento das Restrições**: este campo deve ser preenchido com informações que subsidiam a escolha da restrição selecionada (até 2.000 caracteres).
	- **Providências implementadas para a superação da restrição**: este campo deve ser preenchido com dados sobre providências que foram, serão ou estão sendo adotadas para superação da referida restrição (até 2.000 caracteres).
	- **Valor da insuficiência de recursos**: campo que será disponibilizado para detalhamento dos valores da insuficiência de recursos, caso seja selecionada a restrição "Insuficiência Orçamentária" ou "Insuficiência de recursos não orçamentários". Neste caso, o campo é de preenchimento obrigatório.

Por último, serão apresentados os seguintes campos:

- **Justificativa para não regionalização da Meta**: É obrigatória a justificativa do órgão para não inclusão de regionalização da Meta, quando for o caso (até 1.000 caracteres).
- **Anexo**: Campo que possibilita anexar arquivos ao monitoramento da Meta.

Caso a Meta já tenha sido regionalizada, as regionalizações serão exibidas na árvore, abaixo da Meta correspondente. Para que elas sejam exibidas, basta clicar no botão "**+**", ao lado esquerdo do Resultado:

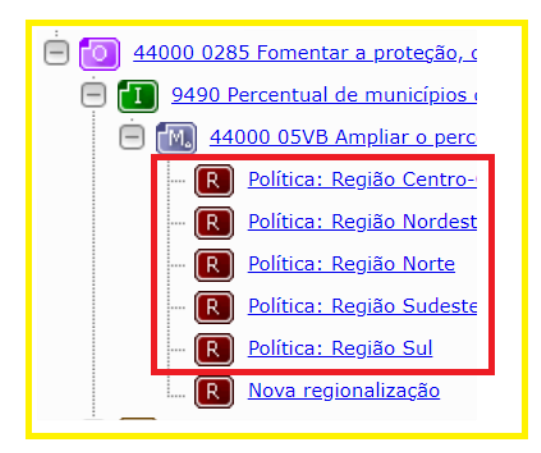

*Figura 13 - Regionalizações Exibidas na Árvore de Navegação*

<span id="page-18-0"></span>Ao selecionar alguma regionalização serão exibidos os campos para preenchimento. Os campos para preenchimento são os mesmos do monitoramento da Meta. Nesse caso, as informações inseridas devem dizer respeito apenas à respectiva região.

O Monitoramento do PPA 2024-2027 manteve a possibilidade de registrar regionalização para a Meta mesmo que ela não tenha sido regionalizada no cadastro, por meio do próprio módulo de Monitoramento do PPA. Para isso, é necessário selecionar a opção "Nova regionalização", abaixo do ícone da respectiva Meta.

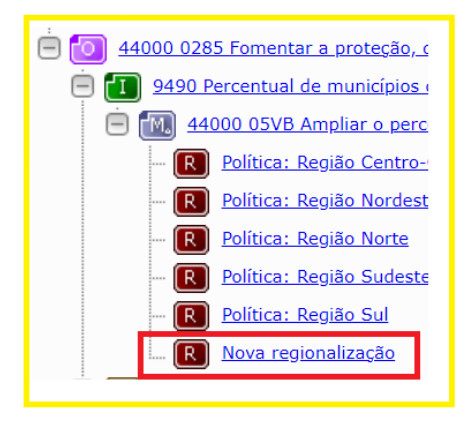

*Figura 14 - Nova Regionalização*

<span id="page-18-1"></span>Devem ser selecionados, primeiramente, o tipo da regionalização e a região a ser cadastrada. Serão exibidos os campos "Quantidade Alcançada" e "Anexo". Preenchidas as informações, deve-se clicar no botão "**Gravar**". Assim, a nova regionalização será incluída na Meta.

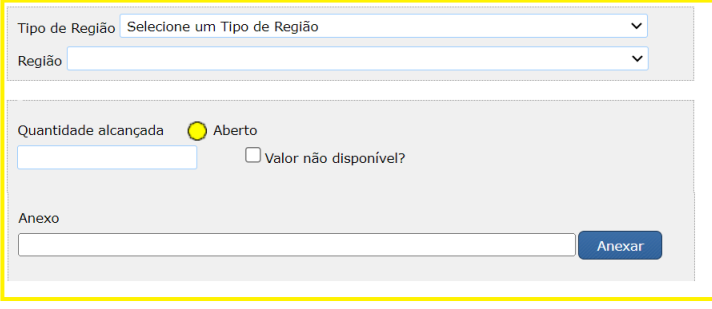

<span id="page-18-2"></span>*Figura 15 - Inserção de Nova Regionalização*

#### **Entrega e Indicador da Entrega**

O andamento das entregas e seus indicadores no PPA 2024-2027 serão monitorados por meio de suas metas. Não haverá campos para preenchimento na tela da entrega e do indicador da entrega.

**Entrega PAC**: as entregas marcadas como PAC serão monitoradas através das informações consolidadas a serem encaminhadas periodicamente, via planilha, pela Secretaria Especial de Articulação e Monitoramento da Casa Civil (SAM). Dessa maneira, não haverá necessidade de os ministérios setoriais preencherem as informações relativas a essas entregas no SIOP.

#### **Meta da Entrega**

A meta constitui-se no principal elemento de monitoramento quantitativo da execução da entrega e seu indicador.

Assim como ocorre com a Meta do Objetivo Específico, ao selecionar uma meta da entrega na árvore de navegação do SIOP, o sistema disponibilizará as informações básicas e adicionais sobre ela.

Deverão ser preenchidos os seguintes campos:

- **Quantidade alcançada**: valor apurado para a meta da entrega considerando sua respectiva unidade de medida;
- **Data de referência**: data de apuração da meta da entrega, no formato dia/mês/ano.
- **Valor não disponível:** marcador a ser usado caso o indicador ainda não possua valores apurados para o período do monitoramento.
- **Análise geral da realização da entrega**: campo texto (até 10 mil caracteres) que permite incluir informações descritivas sobre a entrega, para o exercício monitorado. O texto deve focar nos avanços na realização da entrega no período de referência, destacando:
	- O que foi realizado, com justificativa para os dados apresentados com relação às metas esperadas;
	- localidades e segmentos atendidos;
	- beneficiários, destacando os seus recortes específicos.
- **Restrições para o alcance da meta da Entrega:** dados sobre as principais restrições ou entraves à evolução da entrega. Devem ser selecionadas algumas das seguintes opções, que serão exibidas na tela:
	- Insuficiência orçamentária (falta de recursos orçamentários)
	- Insuficiência de recursos não orçamentários (Subsídios, FGTS, FAT, etc.)
	- Restrição de Pessoal (falta de pessoal ou falta de capacitação da equipe)
	- Estrutura Organizacional inadequada (necessidade de atualização de Sistema, espaço físico insuficiente)
	- Carência de espaço na agenda decisória (falta de prioridade)
- Falhas de implementação (descumprimento de contrato por parte de fornecedores ou prestadores de serviços, entraves de gestão interna ao órgão, etc.)
- Marco Legal inadequado ou entrave em legislação correlata
- Problemas no processo de Licenciamento Ambiental

Falhas de Articulação institucional

- Restrições relacionadas à pandemia do COVID-19
- Outras
- Para cada restrição selecionada serão disponibilizados os seguintes campos:
	- **Detalhamento das Restrições**: Este campo deve ser preenchido com informações que subsidiam a escolha da restrição selecionada (até 2.000 caracteres).
	- **Providências implementadas para a superação da restrição**: Este campo deve ser preenchido com dados sobre providências que foram, serão ou estão sendo adotadas para superação da referida restrição (até 2.000 caracteres).
- **Valor da insuficiência de recursos**: Campo que será disponibilizado para detalhamento dos valores da insuficiência de recursos, caso seja selecionada a restrição "Insuficiência Orçamentária" ou "Insuficiência de recursos não orçamentários". Neste caso, o campo é de preenchimento obrigatório.

Por último, serão apresentados os seguintes campos:

- **Justificativa para não regionalização da Meta da Entrega**: É obrigatória a justificativa do órgão para não inclusão de regionalização da Meta, quando for o caso (até 1.000 caracteres).
- **Anexo**: Campo que possibilita anexar arquivos ao monitoramento da Meta da Entrega.

<span id="page-20-0"></span>Caso a Meta da Entrega já tenha sido regionalizada, as regionalizações serão exibidas na árvore, abaixo da Meta correspondente. Para que eles sejam exibidos, basta clicar no botão "+", ao lado esquerdo do Resultado:

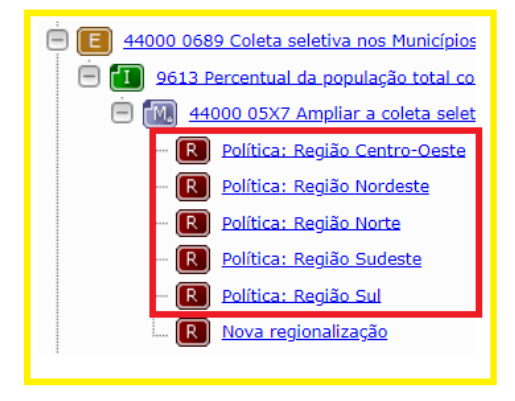

*Figura 16 - Exibição das Regionalizações*

Ao selecionar alguma regionalização serão exibidos os campos para preenchimento. Os campos para preenchimento são os mesmos do monitoramento da meta da entrega. Neste caso, as informações inseridas devem dizer respeito apenas à respectiva região.

Assim como no caso das metas de objetivo específico, o Monitoramento do PPA 2024-2027 manteve a possibilidade de registrar regionalização para a meta da entrega mesmo que ela não tenha sido regionalizada no cadastro, por meio do próprio módulo de Monitoramento do PPA. Para isso, é necessário selecionar a opção "Nova regionalização", abaixo do ícone da respectiva Meta da Entrega e/ou Regionalizações.

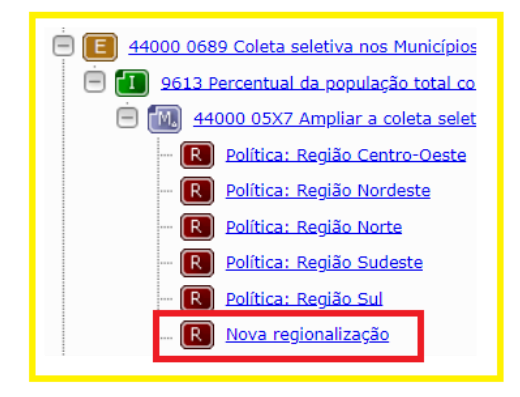

*Figura 17 - Possibilidade de Registro de Regionalização para a Meta da Entrega*

<span id="page-21-0"></span>Devem ser selecionados, primeiramente, o tipo da regionalização e a região a ser cadastrada. Serão exibidos os campos "Quantidade Alcançada" e "Anexo". Preenchidas as informações, deve-se clicar no botão "**Gravar**". Assim, a nova regionalização será incluída na meta da entrega.

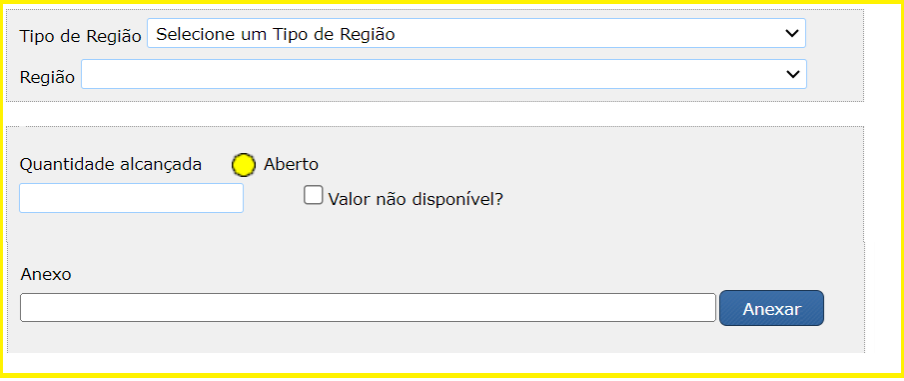

*Figura 18 - Inclusão de Nova Regionalização Na Meta da entrega*

#### <span id="page-21-1"></span>**Medida Institucional Normativa**

A medida institucional normativa (MIN) é um atributo do PPA 2024-2027 que pode estar tanto ligado a um programa quanto a um objetivo específico. De toda forma, o atributo será monitorado através do mesmo campo, a saber:

> • **Descrição da implantação da Medida Institucional Normativa:** Consiste em um campo texto (10 mil caracteres) que permite ao órgão descrever, para o período analisado, como foi o trabalho de implantação da medida institucional

normativa em questão. O texto deve focar nos principais avanços na implantação da medida, assim como nos obstáculos encontrados no processo.

#### <span id="page-22-0"></span>3.3 Resumo da Captação

O quadro a seguir apresenta um resumo dos atributos e seus campos que fazem parte da captação do Monitoramento PPA 2024-2027, ano-base 2024:

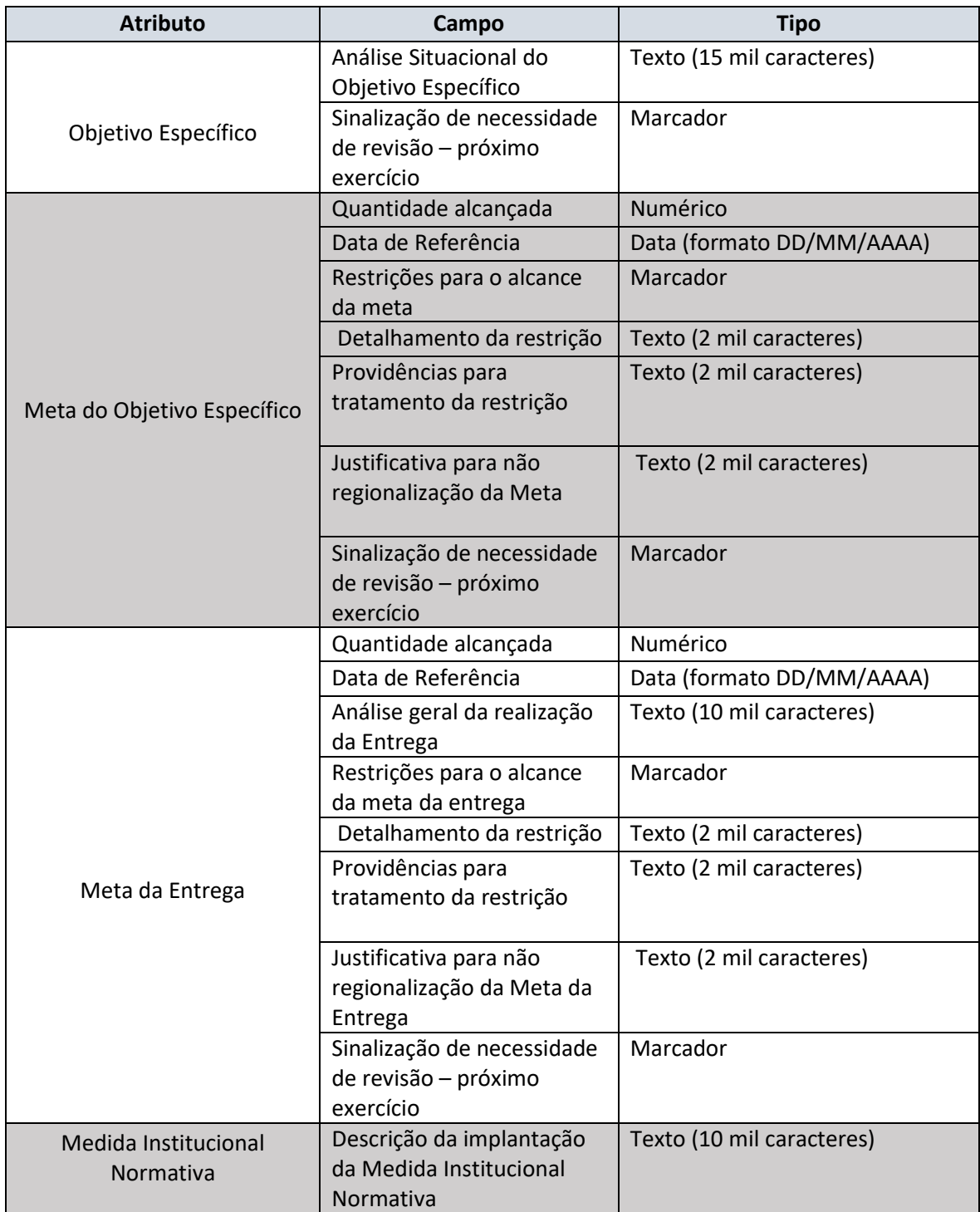

<span id="page-22-1"></span>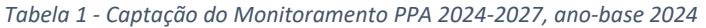

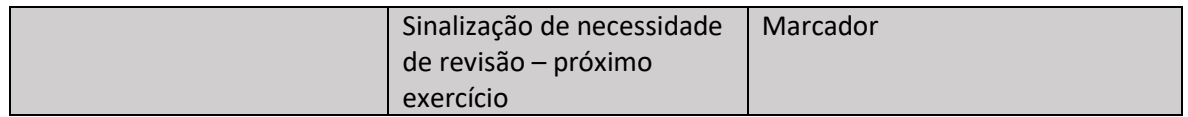

## <span id="page-23-0"></span>4. Importação de planilha

Assim como em outros módulos do SIOP, o cadastro de dados do Monitoramento PPA 2024- 2027 pode ser feito por meio da importação de planilha eletrônica. Para acessar a função, devese usar a opção "PPA – Monitoramento – Importação de Planilha", no menu superior da tela.

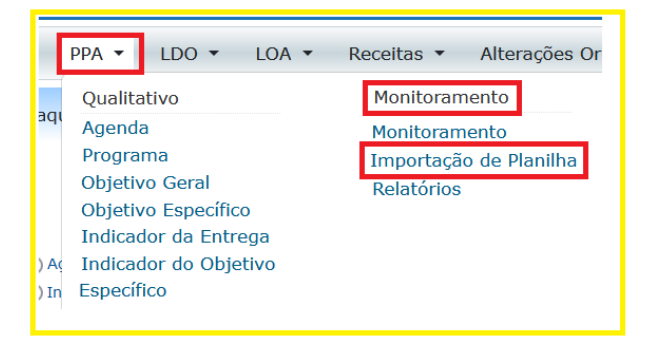

*Figura 19 - Caminho para a Funcionalidade de Importação de Planilha*

<span id="page-23-1"></span>Através da opção "Instruções para preenchimento da planilha" é possível obter orientações sobre o conteúdo da planilha para ser corretamente carregada no SIOP. Outra opção de auxílio é "Gerar Planilha Modelo para Importação", a qual gera um arquivo com as colunas já organizadas de forma correta para o carregamento.

A planilha preenchida deve ser carregada através do botão "Selecionar arquivo". Após selecionar o arquivo, clique em "Enviar". A barra de status ficará cheia (azul) e será exibido o nome do arquivo. Depois, basta clicar em "Importar".

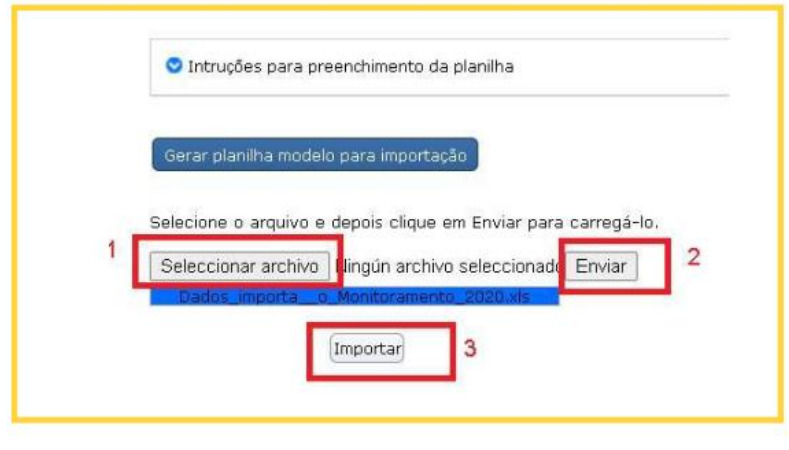

*Figura 20 – Importação de Planilha*

<span id="page-24-1"></span>Caso o carregamento seja executado com sucesso, será exibida a mensagem "Planilha importada com sucesso". Por outro lado, se uma mensagem de erro for exibida, é necessário refazer o processo. Neste caso, recomenda-se revisar o conteúdo do arquivo, atentando-se às orientações exibidas na opção "Instruções para preenchimento da planilha".

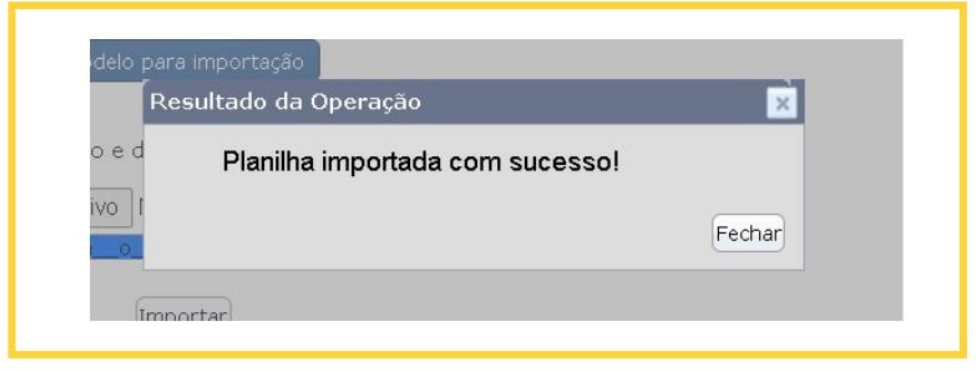

*Figura 21 - Mensagem de Êxito da Importação de Planilha*

### <span id="page-24-2"></span><span id="page-24-0"></span>5. Relatórios no SIOP

O sistema permite a geração de relatórios baseados nas informações captadas pelo módulo de monitoramento. Para acessar essa funcionalidade, é necessário clicar no menu PPA e, na sequência, no grupo referente ao Monitoramento, clicar no item "Relatórios".

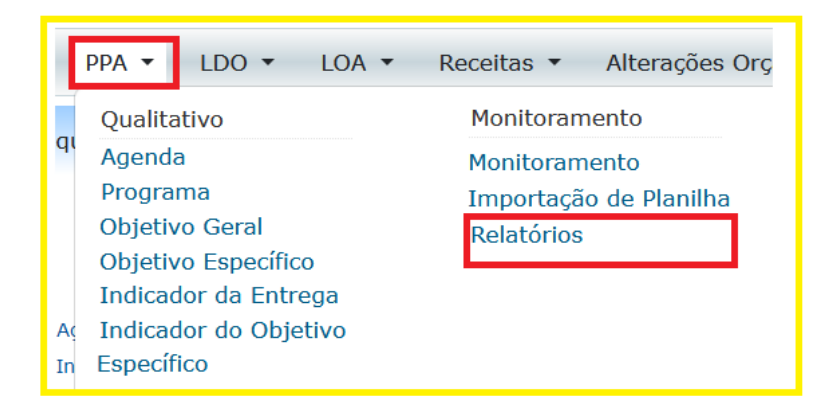

*Figura 22- Emissão de Relatórios*

<span id="page-25-0"></span>Deve-se selecionar o exercício e o evento de monitoramento para o qual o relatório deve ser gerado. Os relatórios disponíveis são os seguintes:

- **Relatório "Espelho do Monitoramento"**: possibilita visualizar o espelho do monitoramento por programa temático, compreendendo todas as informações captadas durante o processo, organizadas por atributos;
- **Relatório "Planilha dados do Monitoramento"**: apresenta os dados preenchidos do monitoramento, em formato de planilha. Permite escolher quais atributos devem constar no arquivo;
- **Relatório "Preenchimento do Monitoramento"**: permite visualizar a situação detalhada do preenchimento dos atributos do monitoramento, destacando a situação de cada um. Além disso, ao gerar o relatório, é possível selecionar a situação dos atributos que se deseja visualizar: "em branco/carga inicial"; "Obrigatórios" ou "Todos". Ao selecionar "em branco/carga inicial", o usuário visualizará apenas os itens que ainda não foram preenchidos no monitoramento. Os dados serão exibidos na tela.

Os relatórios do SIOP Monitoramento PPA podem ser exportados, de forma geral, em 4 formatos: Word, PDF, CSV e Excel.